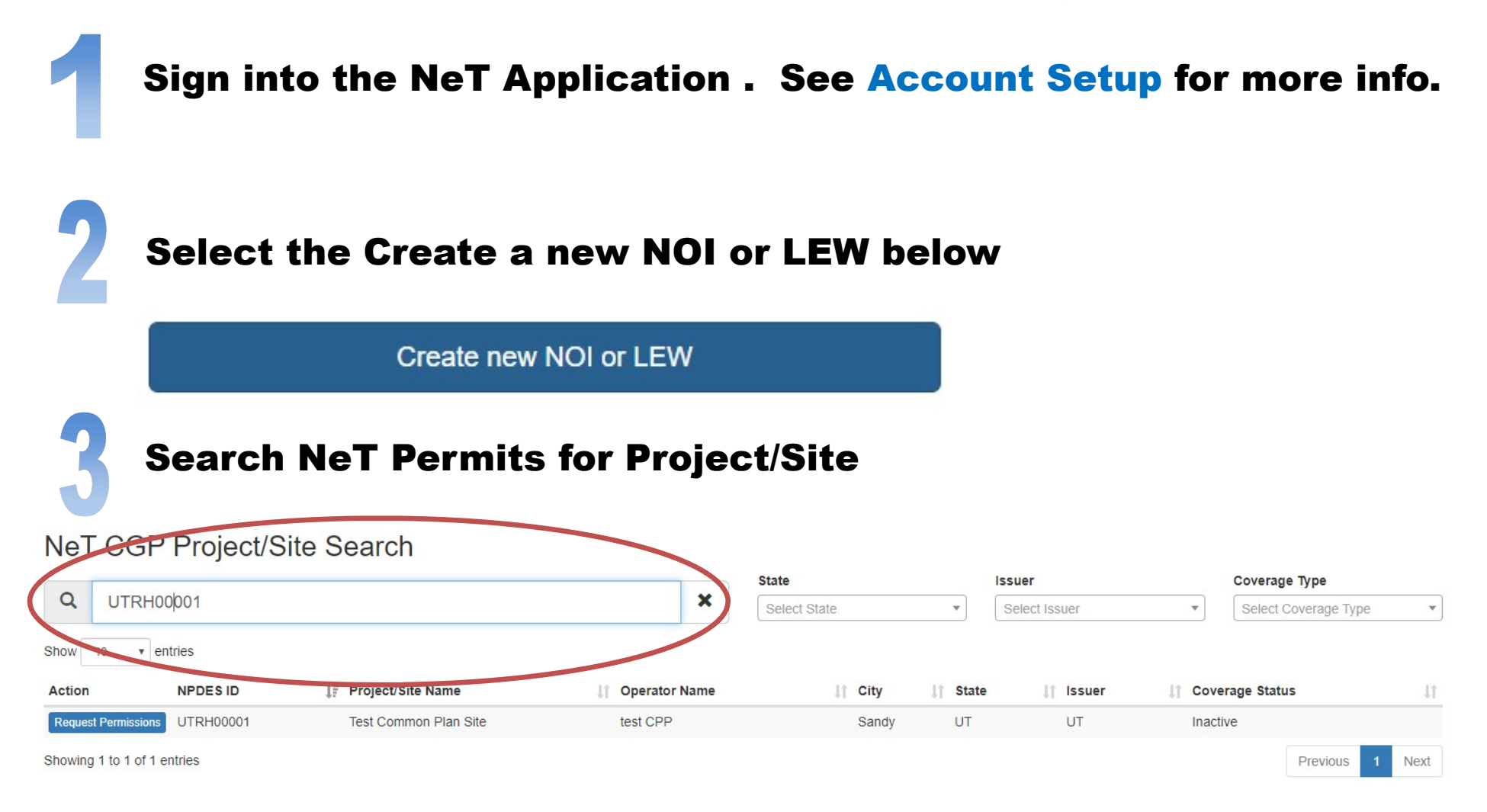

Review Permit List to verify an ACTIVE permit does not already exist at this site. If a site already exists, See Request Permissions for an Existing Permit for more info.

## NeT CGP Project/Site Search

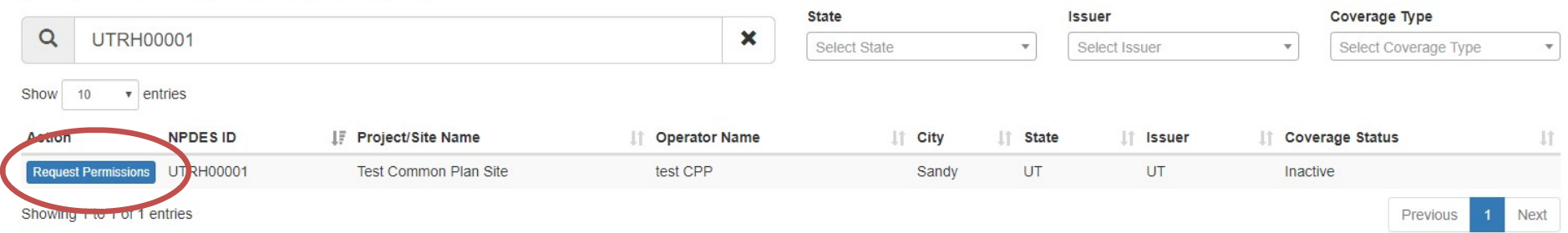

## Select Create Project/Site on the left sidebar screen.

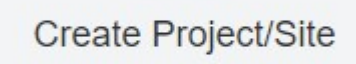

Click to begin a new Notice of Intent (NOI) or Low Erosivity Waiver (LEW) form

**Create Project/Site** 

Complete the Eligibility Questions and select which form you would like to submit.

 Construction General Permit (CGP) Notice of Intent (NOI) Common Plan of Development (CPP) Permit Notice of Intent (NOI) Low Erosivity Waiver (LEW)

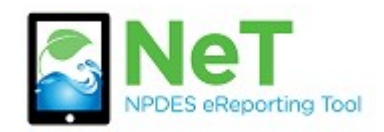

How to Create a New Permit

in NeT CGP

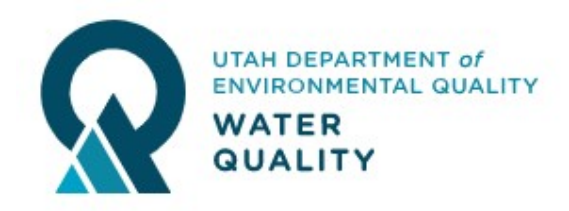

Under the Action Menu, Select the View Form and Print button to generate a printable PDF document.

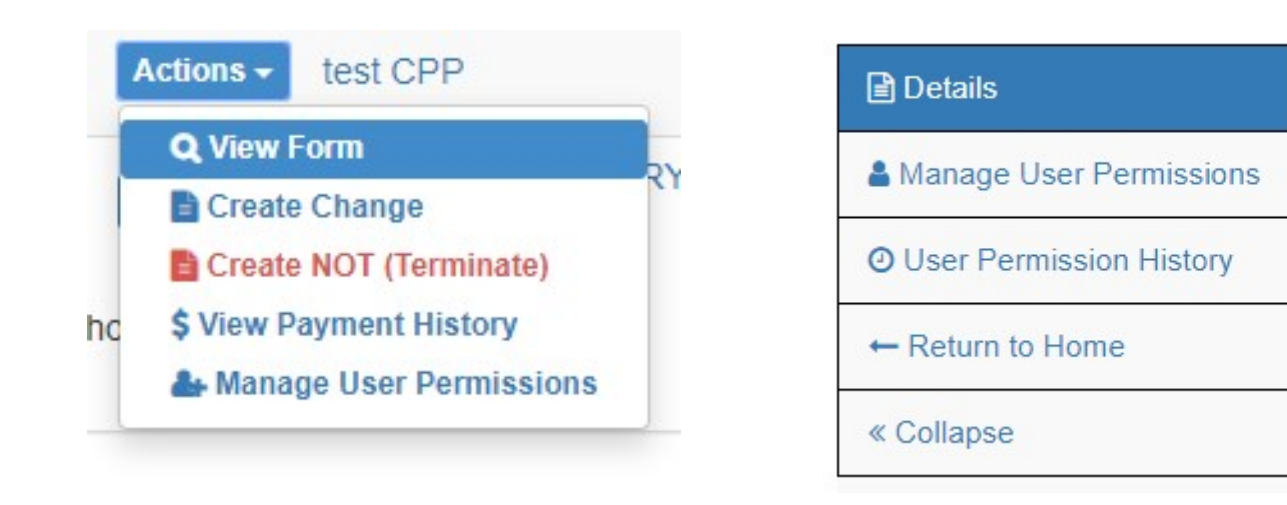

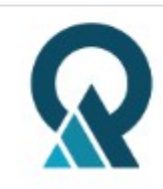

Print

Select Next to create the form you selected. The information entered for Eligibility cannot be changed after this step.

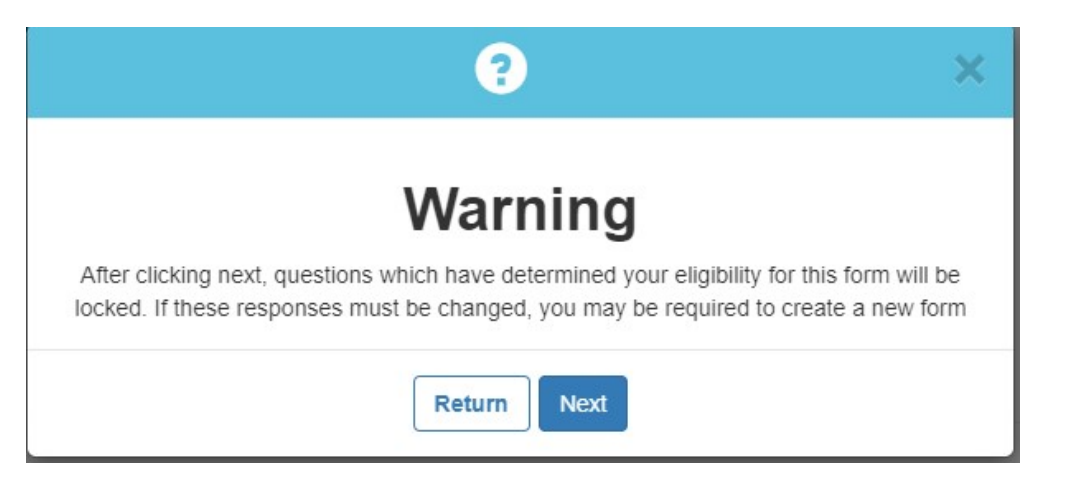

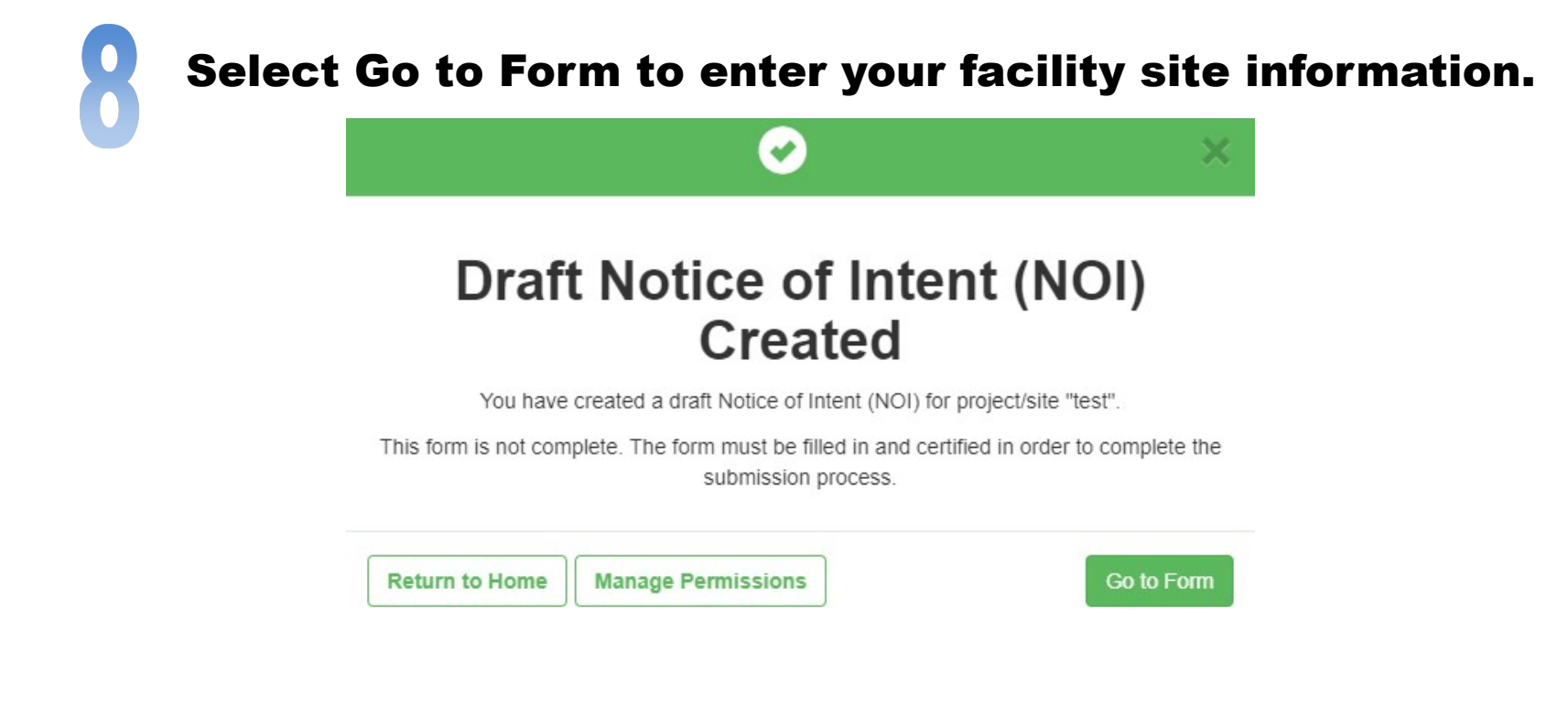

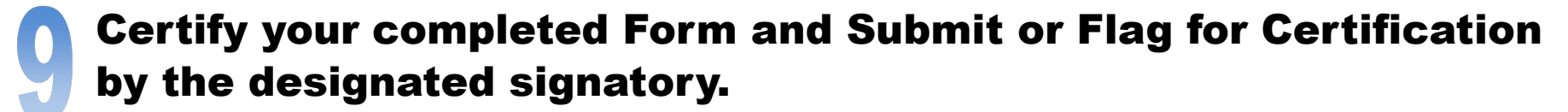

- Certify Form
- ◯ Flag for certification
- No action at this time

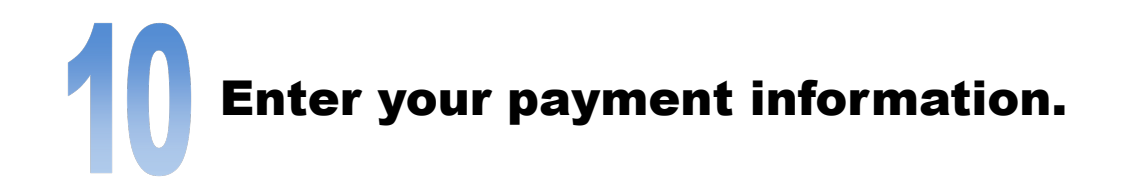

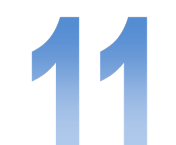

You will be sent a notification email when your permit is

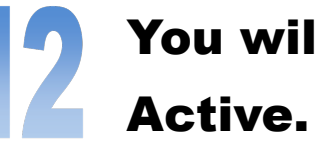